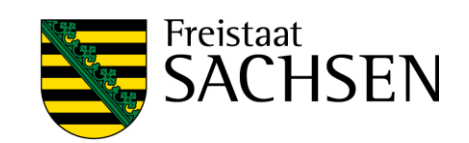

# Bedienungsanleitung IT-Lehrsaal (Multi-Monitor) Interaktive Tafel, Mediensteuerung und pädagogisches System

Stand: 11/2021

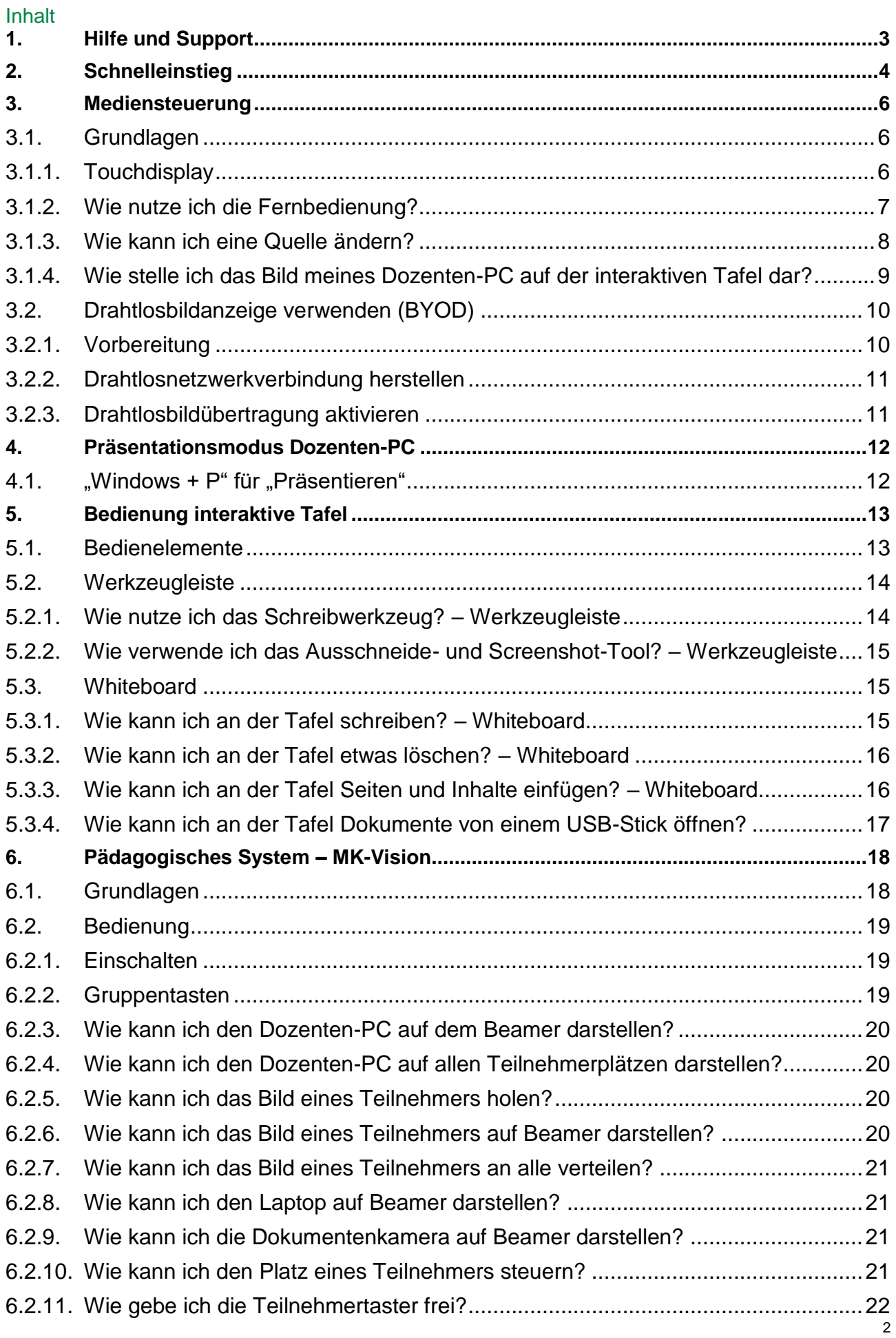

# <span id="page-2-0"></span>1. Hilfe und Support

Zur Behebung technischer Störungen und für sonstige Hilfestellungen bezgl. der Medientechnik

# **Herr Döring 0173 / 56 62 377 Herr Koppe 0172 / 57 22 235 IT-Administration 444**

# <span id="page-3-0"></span>2. Schnelleinstieg

Nachfolgend finden Sie einen sehr knapp erläuterten Schnelleinstieg, um im Lehrsaal aktiv werden zu können. Die ausführliche Darstellung ALLER Funktionen finden Sie ab Gliederungspunkt 3.

Für die Bedienung wird im Wesentlichen das Touchdisplay im Dozententisch verwendet:

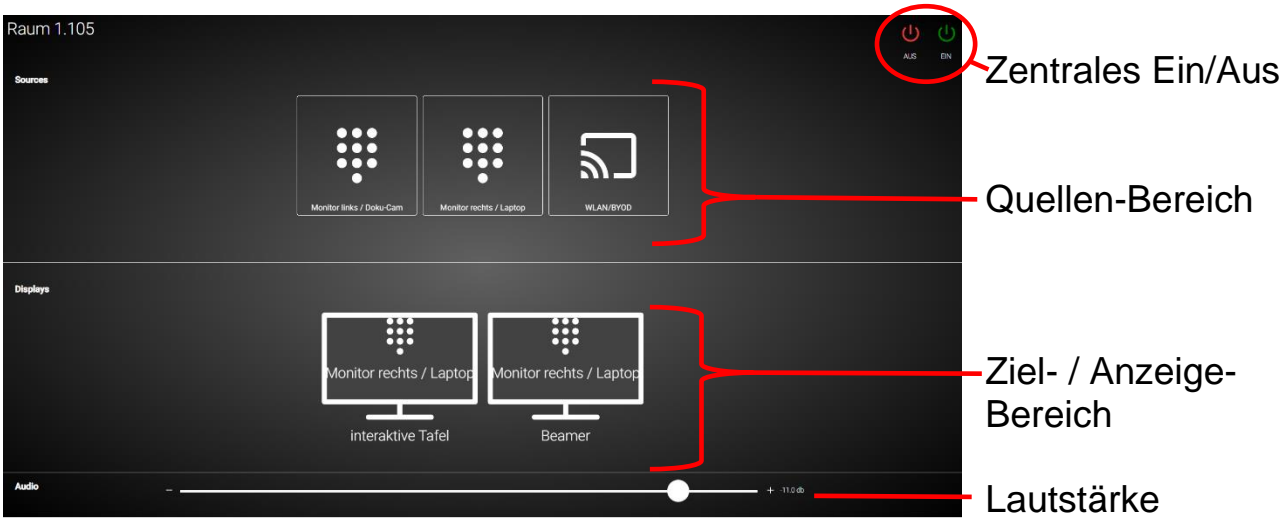

#### Anschalt-Reihenfolge:

#### **1. TV/Beamer und Tafel einschalten:**

Taste **oben rechts auf Touchdisplay im Dozententisch drücken** In einigen Lehrsälen ist der Beamer über die Fernbedienung (ON) separat anzuschalten - die richtige Quelle ist voreingestellt.

#### **2. PC einschalten:**

Mit den bekannten Zugangsdaten am PC anmelden (ACHTUNG: Das Hochfahren kann ca. 3-4 Minuten dauern)

#### **3. MK-Vision einschalten:**

Die Tasten  $\overline{C}$  und  $\overline{C}$  gleichzeitig drücken. Warten, bis die drei LED unten rechts leuchten, dann die  $\Box$ -Taste zum Aktivieren der Bildausgabe drücken.

#### **4. Bei Bedarf mitgebrachten Laptop an HDMI-Kabel auf Dozententisch anschließen**

#### **5.** Tafelmodus "Medien" wählen

An der Tafel vom unteren Bildschirmrand mit mehreren Fingern nach oben streichen (bzw. ^ - Taste drücken) und im Menü "Medien" auswählen (meist 2. Button von Links)

(wenden)

#### **6. gewünschte Quelle an medienpädag. System wählen:**

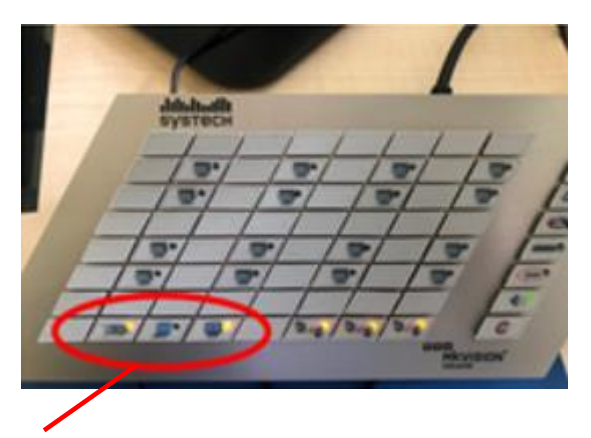

 $\checkmark$  Beamer-Taste  $\circ$  muss leuchten (vgl. 3.)

- Sie können wahlweise Laptop und/oder Dokumentenkamera an die Mediensteuerung ausgeben, dazu **II** -Taste drücken, oder
- $\checkmark$  Beide Dozenten-Monitore an die Mediensteuerung ausgeben, dazu  $\sqrt{2/2}$ -Taste drücken.

Die weitere Zuweisung der Quellen an die Anzeigegeräte erfolgt an der Mediensteuerung (Pkt. 7)

#### **7. gewünschte Quelle an Mediensteuerung wählen:**

Quelle (obere Reihe) auf Touchdisplay berühren und auf Ausgabegerät (untere Reihe) "ziehen", dort "fallen lassen"

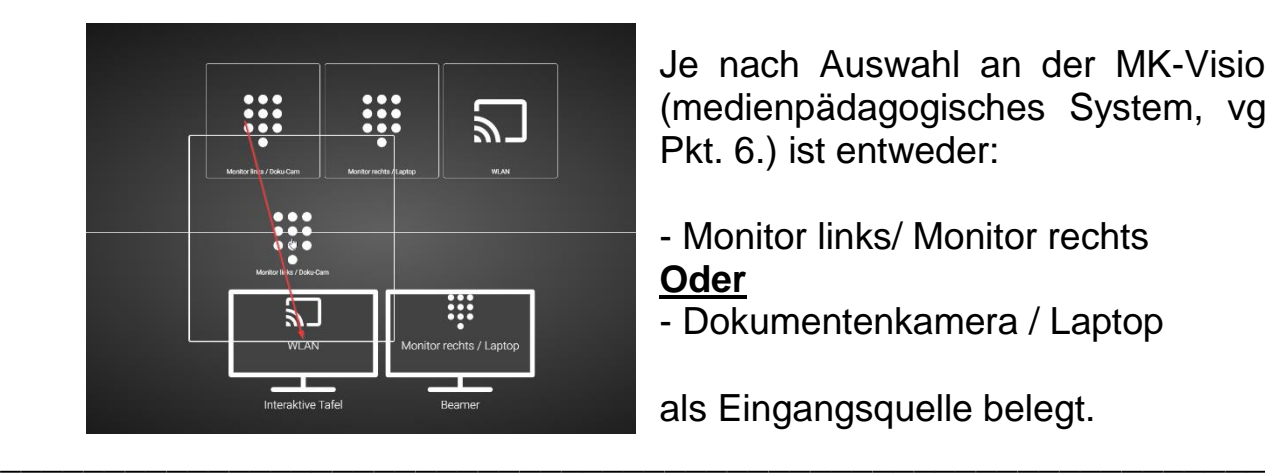

Je nach Auswahl an der MK-Vision (medienpädagogisches System, vgl. Pkt. 6.) ist entweder:

- Monitor links/ Monitor rechts **Oder**

- Dokumentenkamera / Laptop

als Eingangsquelle belegt.

**Am Ende** der Lehrveranstaltung bitte den PC herunter fahren und die Geräte durch berühren von **und rechts oben im Touchdisplay im** Dozententisch ausschalten.

Zum Ausschalten des Medienpädagogischen Systems Tasten und  $\sqrt{=}$  gleichzeitig drücken

# <span id="page-5-0"></span>3. Mediensteuerung

### <span id="page-5-1"></span>**3.1. Grundlagen**

#### <span id="page-5-2"></span>**3.1.1.Touchdisplay**

Das Touchdisplay ist das zentrale Steuerinstrument der Mediensteuerung und grundsätzlich in drei Bereiche unterteilt. Im ersten Bereich sind die Quellen definiert. Als Quellen stehen das pädagogische Videosystem und die "bring your own device" Funktion zur Verfügung. Das pädagogische System unterteilt sich in den linken und in den rechten Monitor. In diesem Raum funktioniert die Mediensteuerung nur im Zusammenspiel mit dem pädagogischen Videosystem aus Kapitel 4. Betrachten Sie sich bitte die Grundlagen. Die Ausgabe des Videosystems wird wiederum über die Raumtastatur des MK-Vision gesteuert. Es kann ein mitgebrachter Laptop, der Dozenten-PC (2. Möglichkeit) oder ein Studierendenplatz gezeigt werden.

Die möglichen Ausgabegeräte sind der Beamer und die interaktive Tafel. Damit das Bild auf der interaktiven Tafel zu sehen ist muss diese entsprechend eingestellt sein. (Siehe Punkt 3.1.4). Im Bereich Audio befindet sich der Mastervolume-Regler. Dieser steuert zeitgleich die Lautstärke beider Geräte. In der rechten oberen Ecke lassen sich beide Ausgabegeräte zeitgleich "Ein" oder "Aus" schalten.

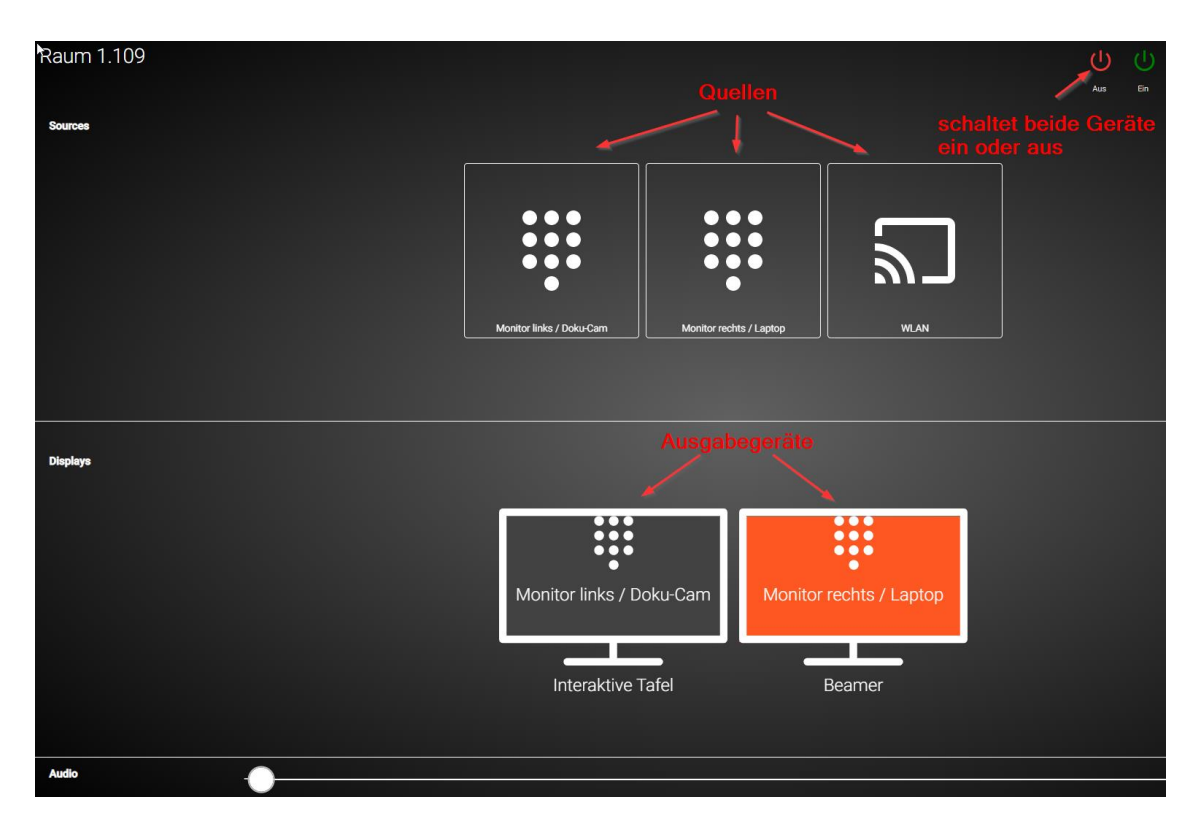

#### <span id="page-6-0"></span>**3.1.2.Wie nutze ich die Fernbedienung?**

Das Touchdisplay ist zugleich die Fernbedienung der Geräte. Die Fernbedienung lässt sich mit einem Tippen öffnen. Die Tasten variieren dabei je nach gerät und Funktionalität.

<span id="page-6-1"></span>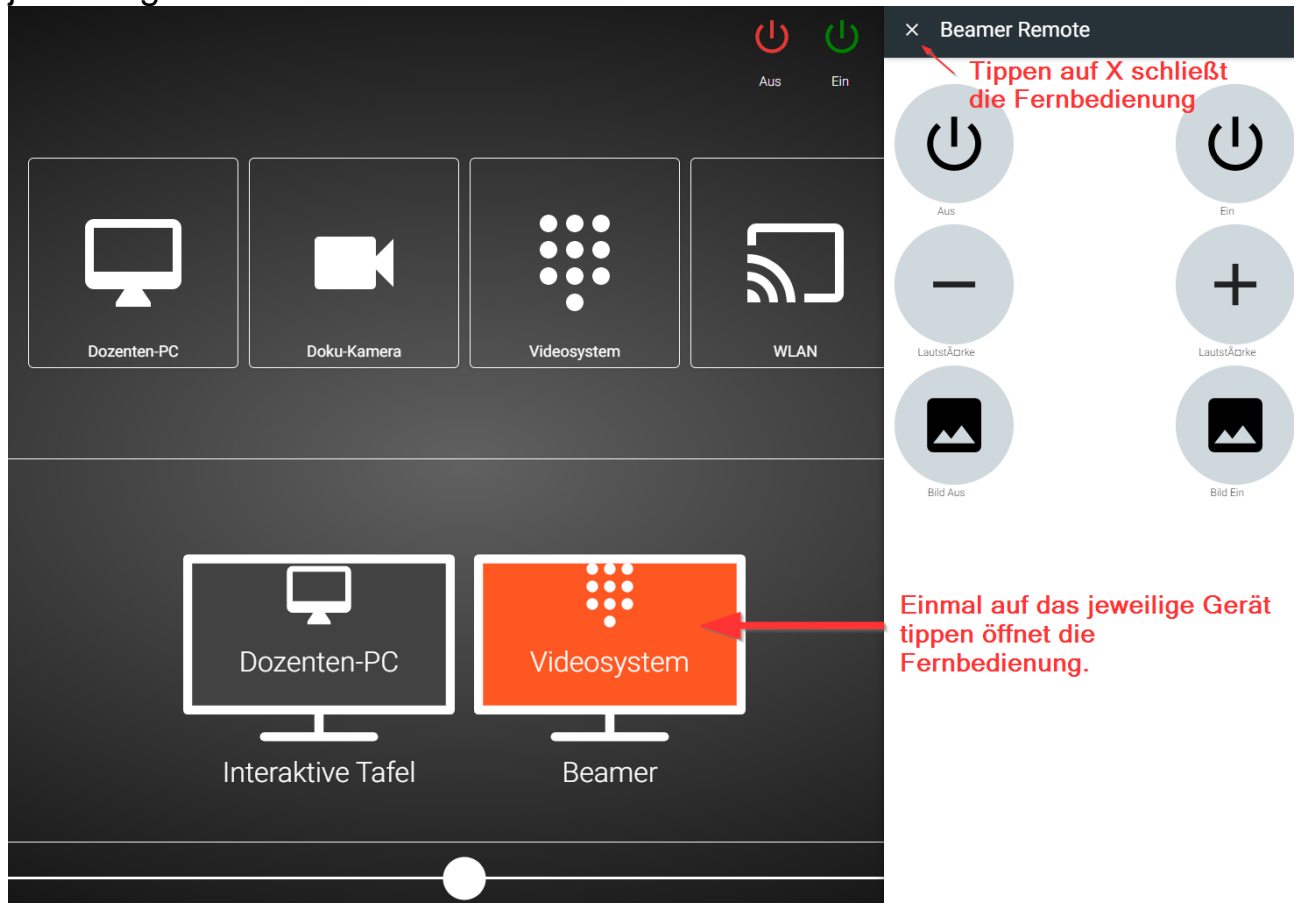

#### **3.1.3.Wie kann ich eine Quelle ändern?**

Sie können indem Sie drücken und ziehen das Eingangssignal der Zielgeräte ändern. Lassen Sie das entsprechende Symbol über dem Zielgerät los sobald es sich Orange verfärbt hat.

Sie können beispielsweise die WLAN/BYOD (bring your own device) Funktion auf dem Beamer darstellen.

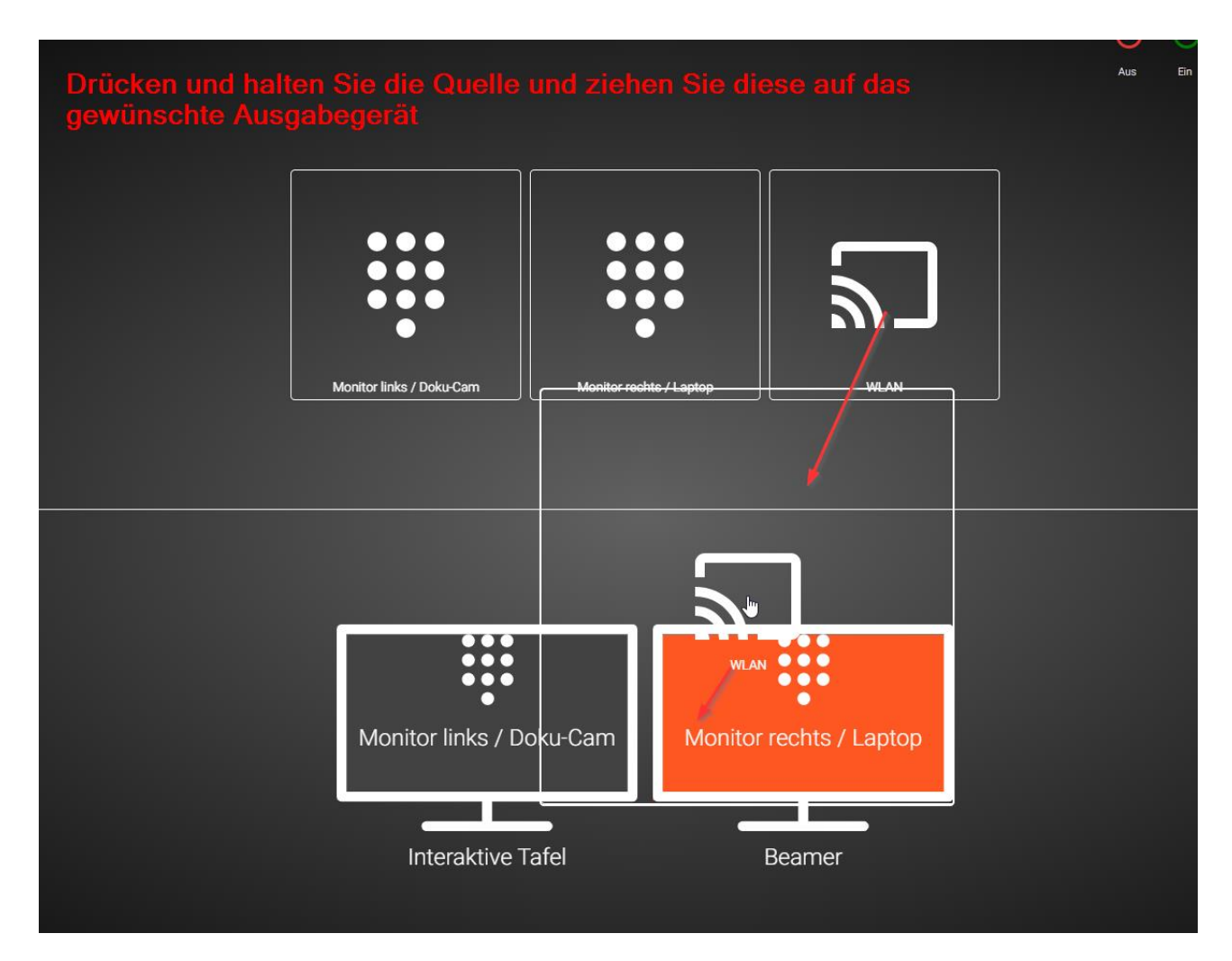

#### <span id="page-8-0"></span>**3.1.4.Wie stelle ich das Bild meines Dozenten-PC auf der interaktiven Tafel dar?**

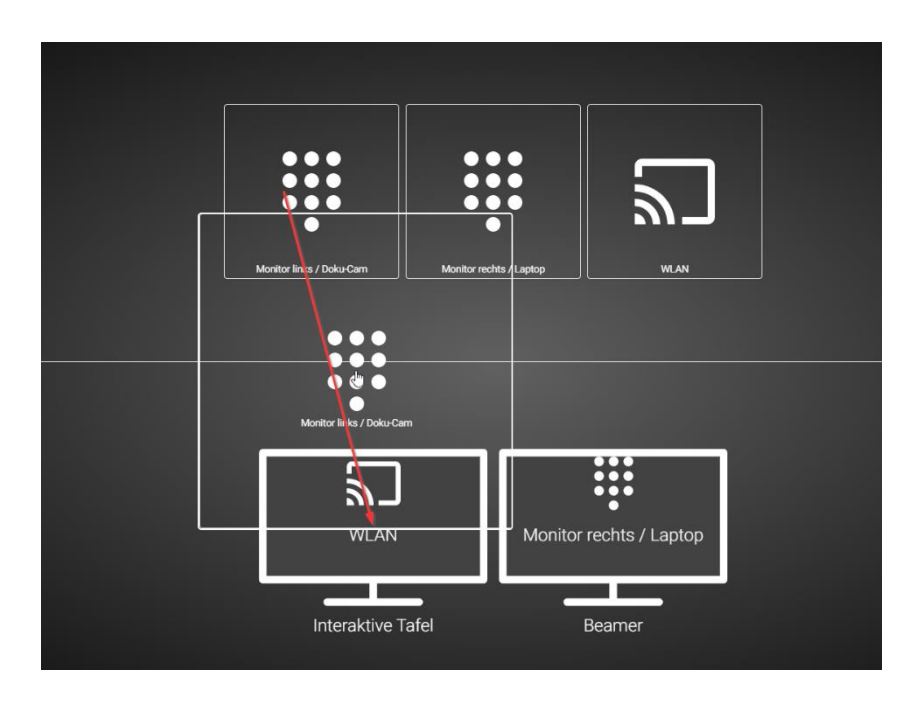

Drücken und halten Sie den beispielsweise den Linken Monitor und ziehen Sie ihn auf die Tafel. Zur Bildanzeige muss das MK-Vision-System aktiviert und der Präsentationsmodus angeschaltet sein (Beamertaste, s.u.).

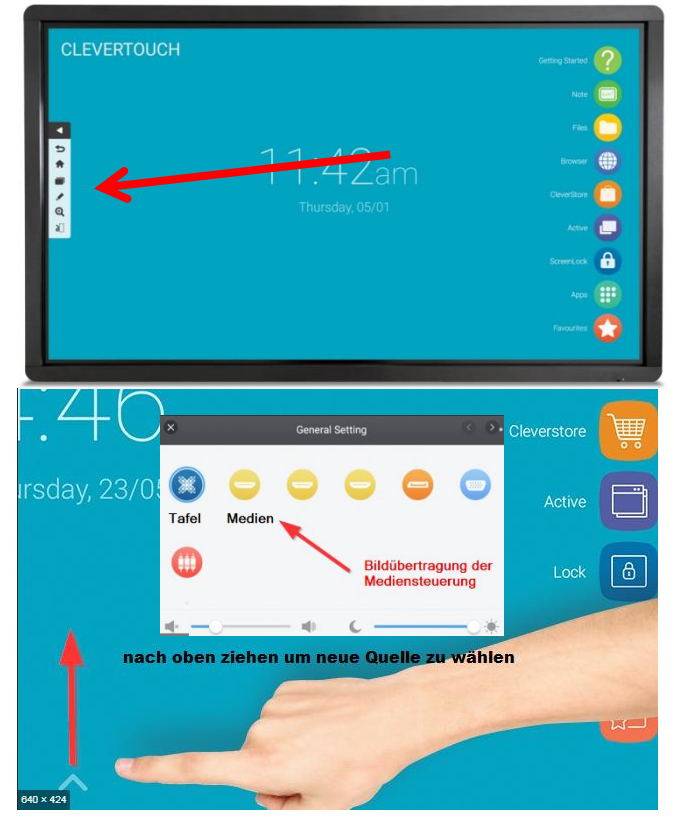

Die Quelle ist nun der Dozenten-PC der Tafel.

Sollten Sie sich nicht im Startbildschirm befinden nutzen Sie das Haussymbol um dahin zu gelangen.

Ziehen Sie den unteren Pfeil nach oben und wählen Sie "Medien". Das Bild des PCs wird Ihnen auf der Tafel angezeigt.

Sollten Sie die "Tafel" wieder als solches nutzen wollen, dann ziehen sie wieder am unteren Rand nach oben und wählen Sie Tafel

## <span id="page-9-0"></span>**3.2. Drahtlosbildanzeige verwenden (BYOD)**

Um das Bild eines mitgebrachten Gerätes (Tablet, Laptop, MacBook) drahtlos an Tafel oder TV / Beamer wieder zu geben, sind zwei Schritte nötig:

- 1. Drahtlosnetzwerkverbindung herstellen
- 2. Funktion Bildschirm übertragen aktivieren

#### <span id="page-9-1"></span>**3.2.1.Vorbereitung**

Schalten Sie die Mediensteuerung und die beiden Ausgabegeräte über den Touchscreen im Dozententisch ein. Bringen Sie dann über den Touchscreen die Quelle "WLAN" bzw. "BYOD" auf mindestens einem Anzeigegerät zur Ansicht, indem Sie die Quelle auf das Ziel "ziehen":

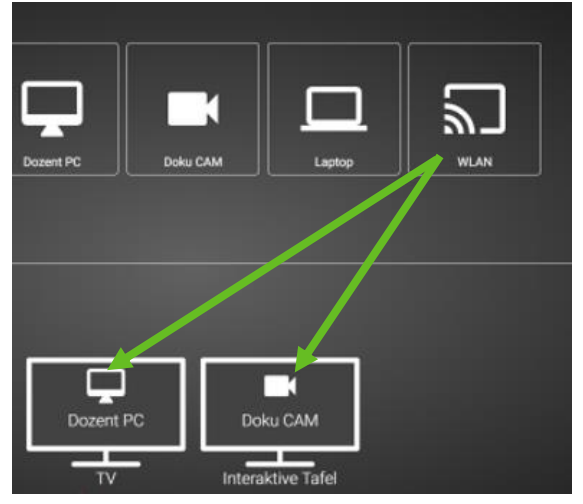

Folgendes Bild sollte Ihnen angezeigt werden:

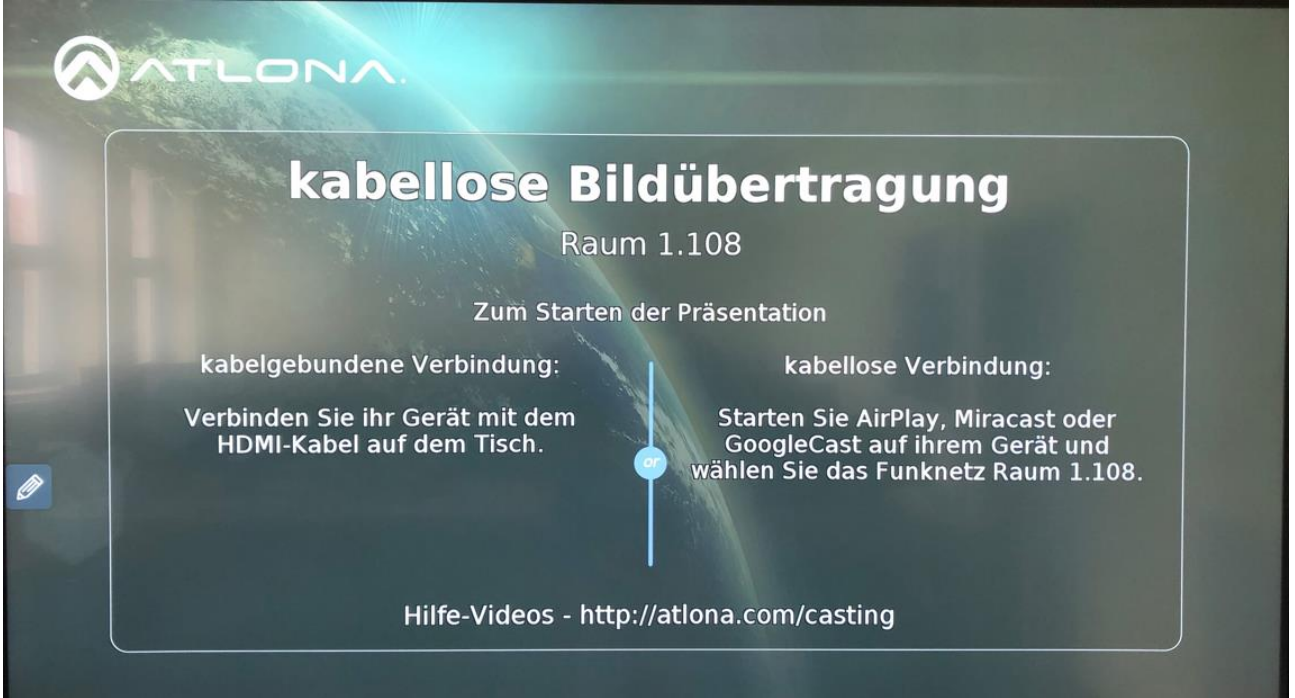

#### <span id="page-10-0"></span>**3.2.2. Drahtlosnetzwerkverbindung herstellen**

Die Mediensteuerung jedes Lehrsaals verfügt über ein eigenes, nur für diesen Zweck betriebenes WLAN (über dieses WLAN ist keine Internetverbindung möglich). Der Name des WLAN entspricht der Raumnummer des Lehrsaales, z. B. 1.108 (vgl. Bild oben).

Zum Verbinden wählen Sie bitte in den Netzwerkeinstellungen Ihres Endgerätes das WLAN Ihres aktuellen Raumes aus, und verbinden Ihr Gerät damit.

#### <span id="page-10-1"></span>**3.2.3.Drahtlosbildübertragung aktivieren**

Aktivieren Sie in Ihrem Gerät die drahtlose Bildübertragung. Dies kann wahlweise AirPlay, Miracast oder GooglePlay sein und ist von Gerät zu Gerät unterschiedlich; daher können an dieser Stelle auch keine algemeingültigen Aktivierungshinweise gegeben werden. Nach dem Aktivieren wird an Ihrem Gerät die Eingabe eines Passcodes erfragt. Es handelt sich dabei um einen 4 stelligen Zahlencode. Dieser wird Ihnen kurz darauf und nur für kurze Zeit im Display der Tafel / des TV links oben angezeigt:

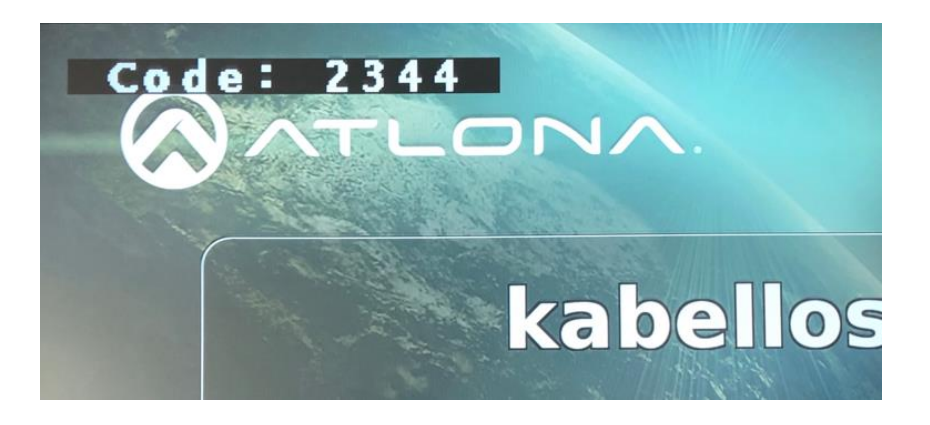

Sollten Sie den Code nicht gesehen haben, beginnen Sie die Aktivierung der drahtlosen Bildanzeige bitte von vorn.

Nach Eingabe des 4-stelligen PIN, wird das Bild Ihres Gerätes auf den Ausgabegeräten angezeigt.

# <span id="page-11-1"></span><span id="page-11-0"></span>4. Präsentationsmodus Dozenten-PC **4.1.** "Windows + P" für "Präsentieren"

Sollten Sie den Dozenten-PC für Ihre Vorlesung nutzen wollen, prüfen Sie zunächst den Präsentationsmodus. Unter Windows kann mit der Tastenkombination "Windows+P" gesteuert werden, ob und wie der Inhalt des Computerdisplays via Beamer oder Tafel wiedergegeben wird. Die **Einstellung** 

"Doppelt" bewirkt, dass der Referent genau das gleiche wie der Teilnehmer sieht. Die Einstellung "Erweitert" ist hauptsächlich für die Referentenansicht im PowerPoint nützlich.

**52** + P

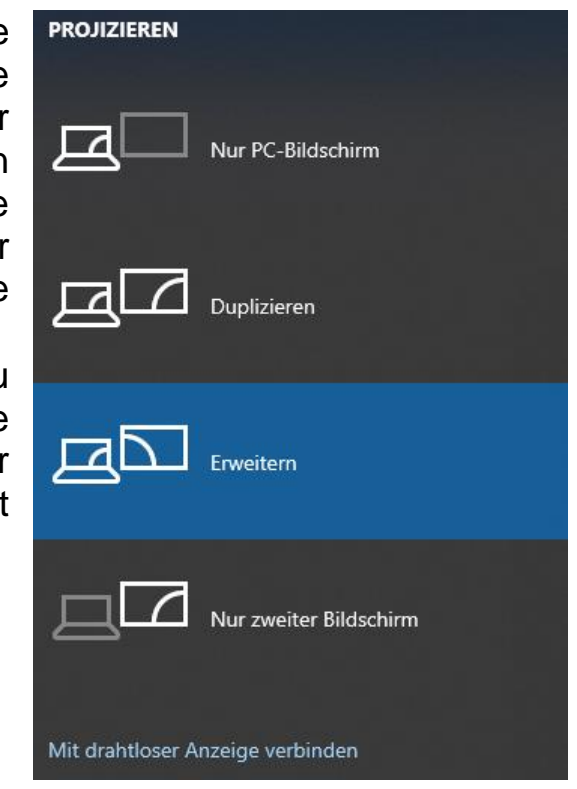

Sollte es vorkommen, dass die Referentenansicht der PowerPoint nicht auf dem Monitor des Dozenten-PC erscheint, sondern auf dem Beamer oder der Tafel, so kann im Menü "Bildschirmpräsentation" der Monitor gewechselt werden.

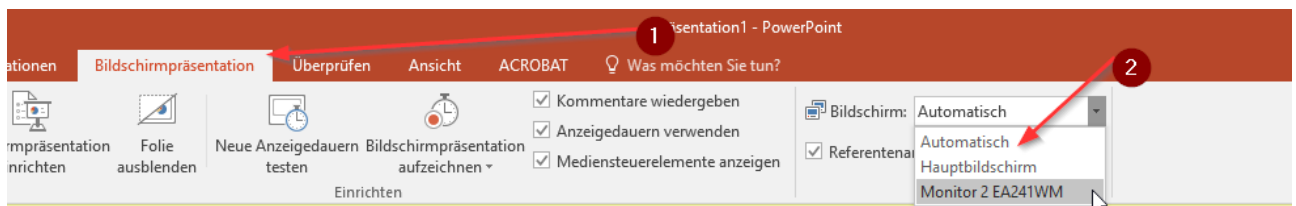

# <span id="page-12-0"></span>5. Bedienung interaktive Tafel

### <span id="page-12-1"></span>**5.1. Bedienelemente**

Die Bedienelemente jeweils durch Klick auf das Symbol ">" am linken oder "<" am rechten Tafelrand anzeigen. Durch Klick auf das jeweilige Symbol wird die App geöffnet.

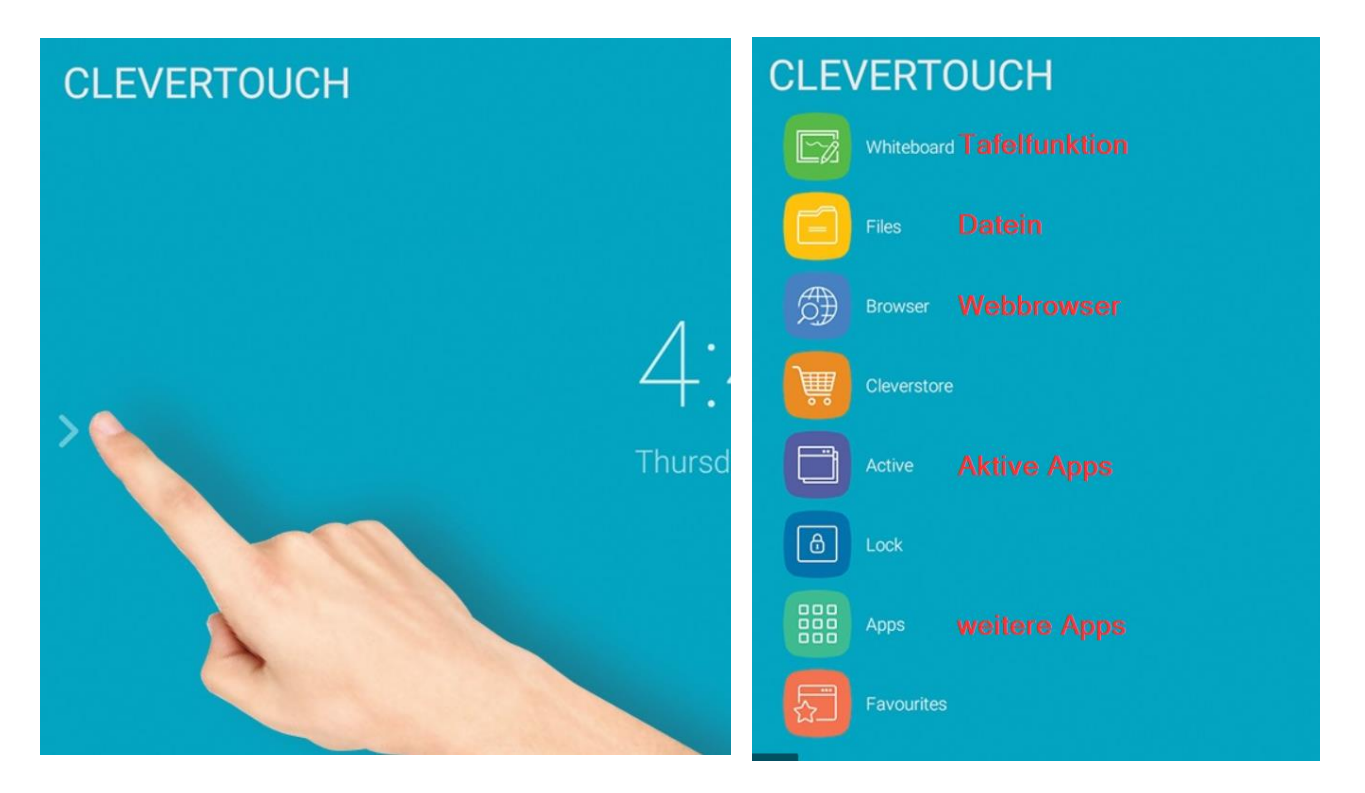

Durch Ziehen des unteren Pfeils kann die Quelle geändert und das Bild von der Mediensteuerung übertragen werden. Dazu Medien oder Tafel auswählen.

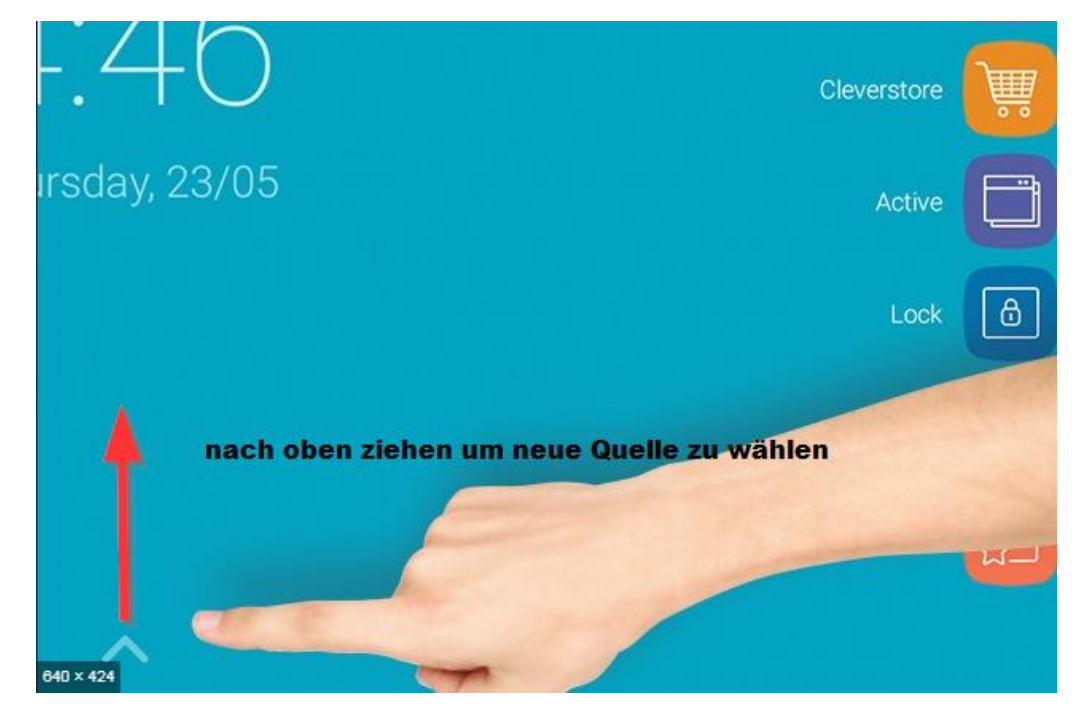

### <span id="page-13-0"></span>**5.2. Werkzeugleiste**

Die Werkzeugleiste lässt sich in allen Anwendungen einblenden. Sie ermöglicht es auch mit externen Medien zu interagieren. Markieren, speichern oder schneiden Sie Inhalte aus und verwenden Sie diese in anderen Programmen weiter.

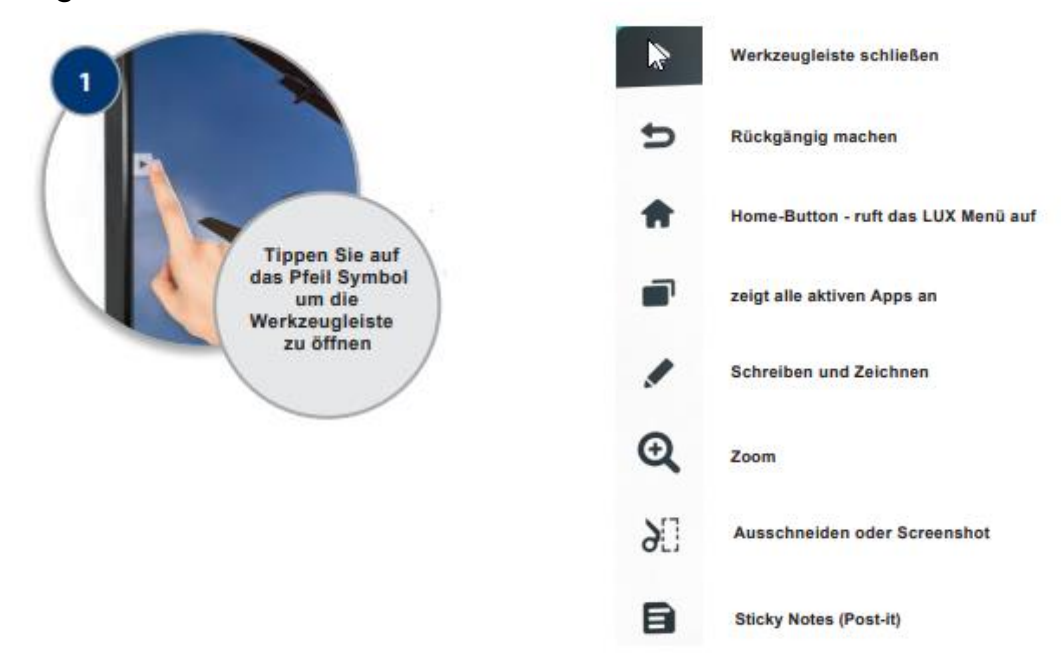

#### <span id="page-13-1"></span>**5.2.1.Wie nutze ich das Schreibwerkzeug? – Werkzeugleiste**

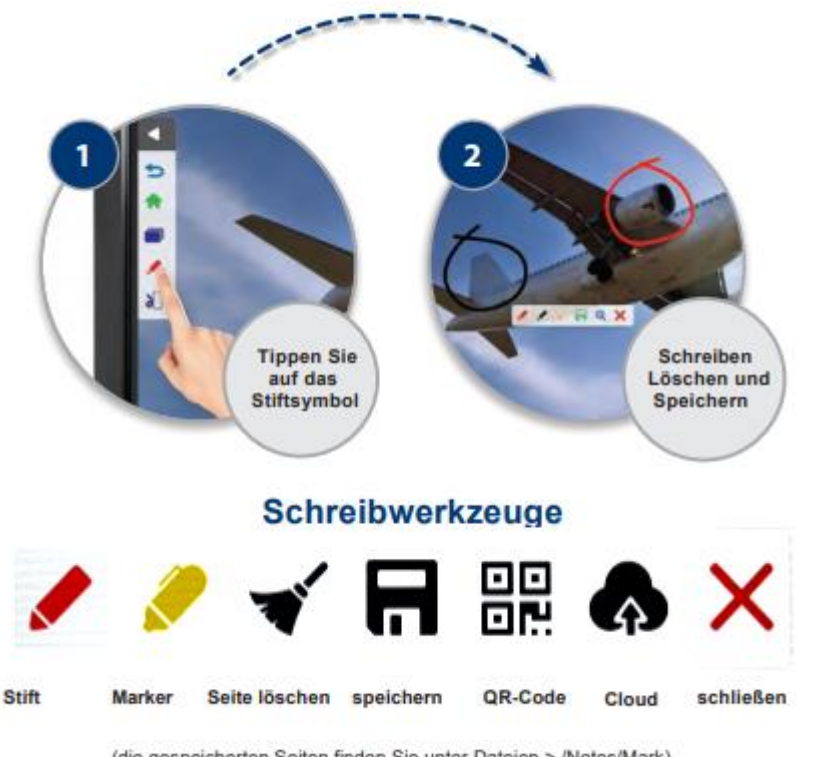

#### <span id="page-14-0"></span>**5.2.2.Wie verwende ich das Ausschneide- und Screenshot-Tool? – Werkzeugleiste**

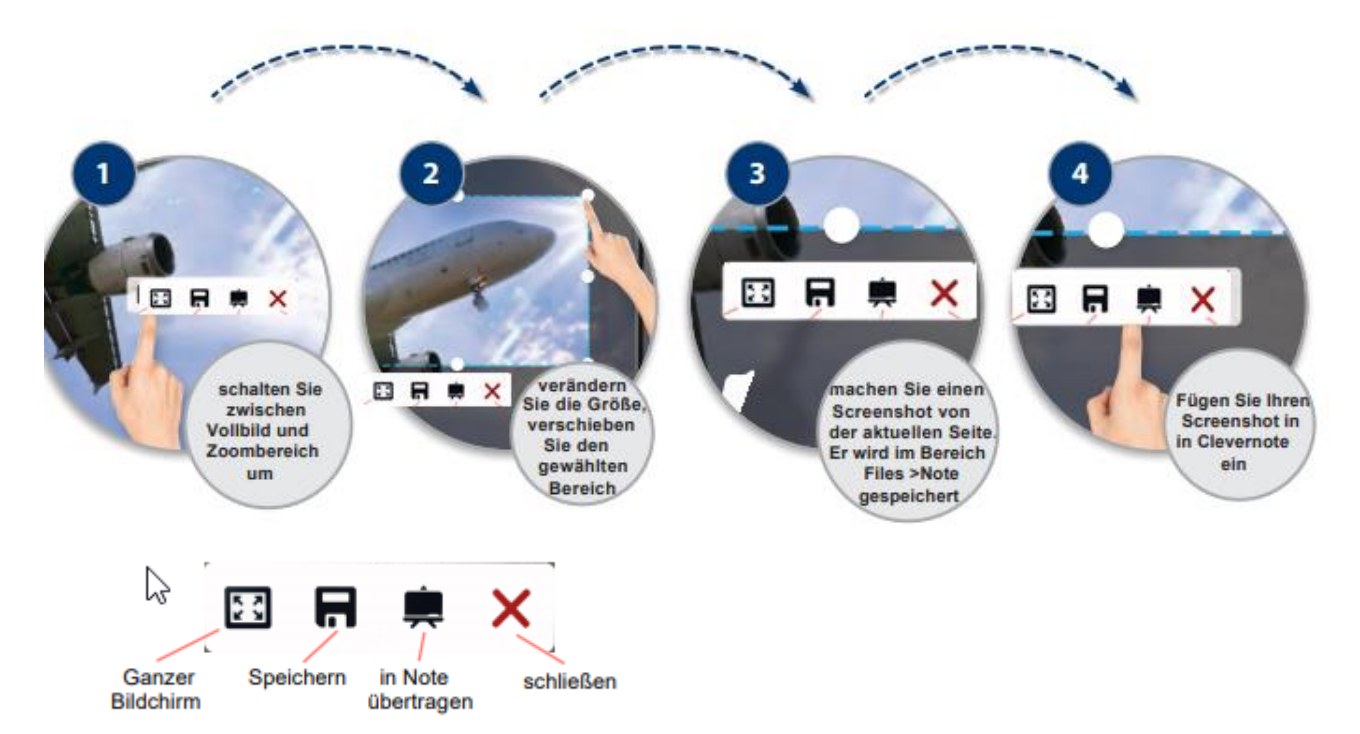

### <span id="page-14-1"></span>**5.3. Whiteboard**

#### <span id="page-14-2"></span>**5.3.1.Wie kann ich an der Tafel schreiben? – Whiteboard**

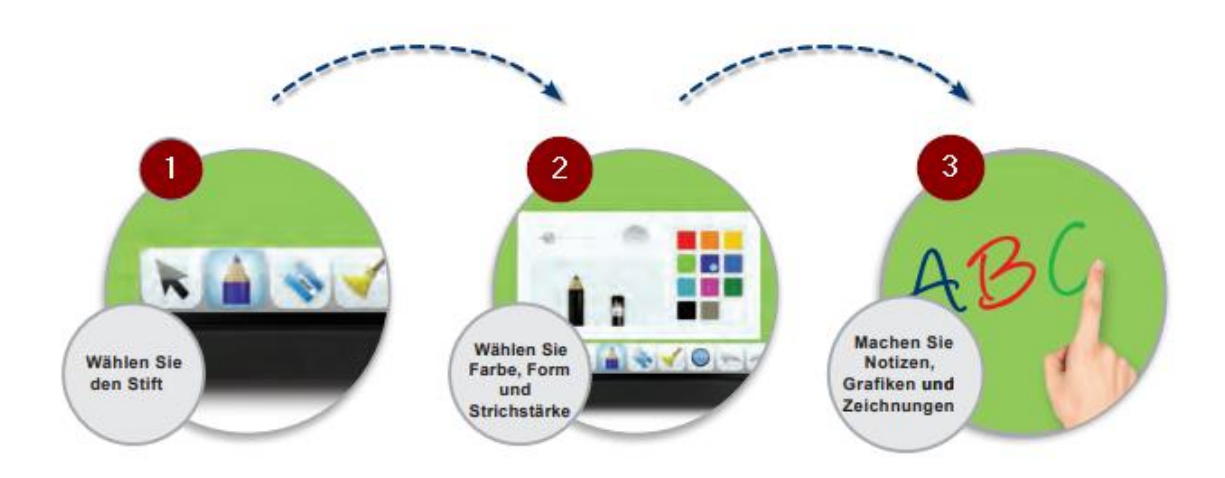

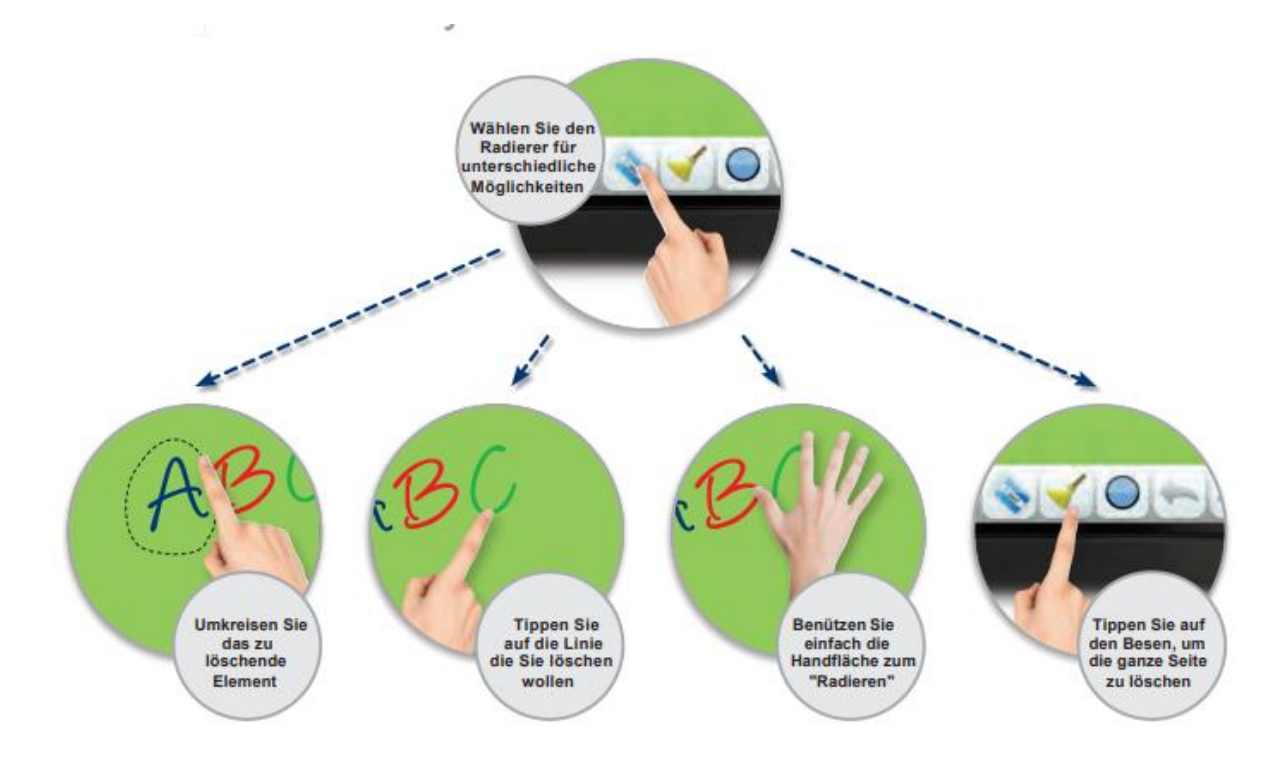

#### <span id="page-15-0"></span>**5.3.2.Wie kann ich an der Tafel etwas löschen? – Whiteboard**

#### <span id="page-15-1"></span>**5.3.3.Wie kann ich an der Tafel Seiten und Inhalte einfügen? – Whiteboard**

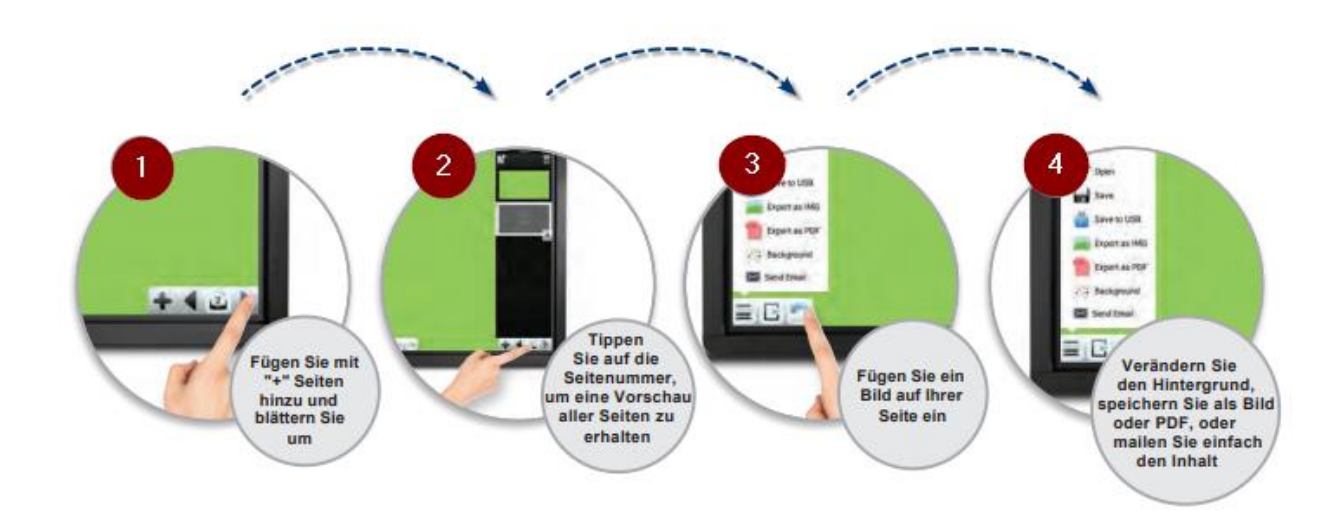

#### <span id="page-16-0"></span>**5.3.4.Wie kann ich an der Tafel Dokumente von einem USB-Stick öffnen?**

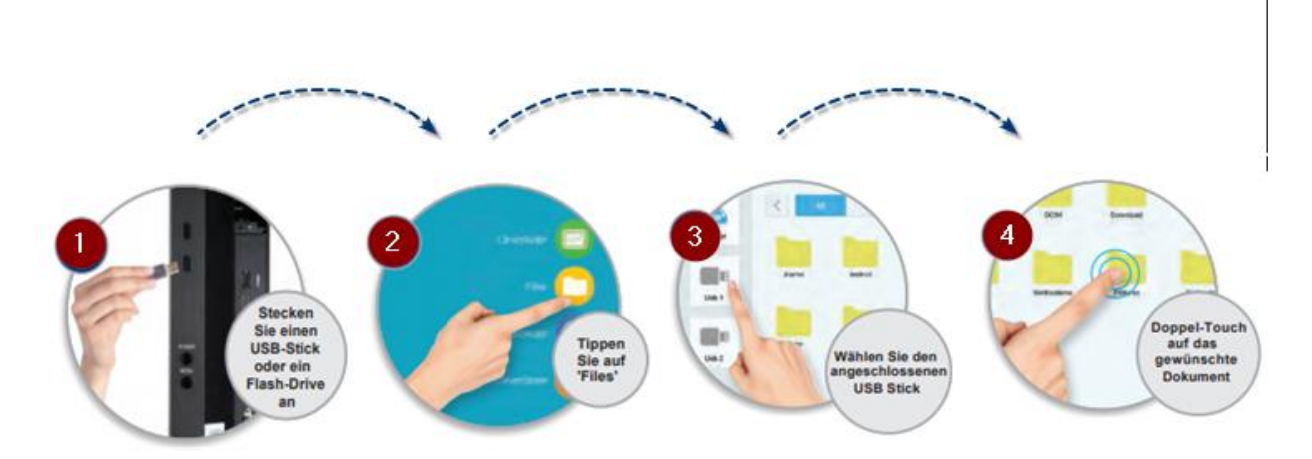

# <span id="page-17-0"></span>6. Pädagogisches System – MK-Vision

## <span id="page-17-1"></span>**6.1. Grundlagen**

#### **Sender**

Der Sender ist immer an seiner leuchtenden Kontrolllampe erkennbar. Nach dem Drücken der "C"-Taste ist das System in Standby und es ist kein Sender aktiv. Werden einige allgemeine Funktionen das 1. Mal angewählt (Beamer, an alle,...), so wird der Dozent automatisch als Sender aktiviert.

#### **Empfänger**

Dazu können einer oder mehrere (oder auch keine) Arbeitsplätze als Empfänger geschaltet sein. Als Empfänger geschaltete Arbeitsplätze sind an ihren blinkenden Kontrolllampen erkennbar.

#### **Bestimmen**

Wird eine Taste gedrückt gehalten und dabei weitere Tasten angetippt, ist der gedrückt gehaltene Arbeitsplatz der spätere Sender, die anderen ausgewählten Plätze werden zu Empfängern.

#### **Sender wechseln**

Wird nach dem Bestimmen von Sender und Empfänger eine weitere Taste gedrückt, wird dieser Arbeitsplatz zum neuen Sender. Der vorherige Sender sieht jetzt wieder sein eigenes Bild.

#### **Empfänger abwählen**

Wird die Taste eines Arbeitsplatzes gedrückt, der bereits als Empfänger geschaltet ist, wird dieser Arbeitsplatz aus der Auswahl der Empfänger genommen und sieht wieder sein eigenes Bild.

#### **Weitere Empfänger hinzuwählen**

Zum Erweitern der Empfängerauswahl die Taste des aktuellen Senders erneut gedrückt halten und neue Arbeitsplätze wie beschrieben dazuwählen.

#### **Der Dozenten-Arbeitsplatz**

Der Dozentenarbeitsplatz kann genau wie jeder andere (Teilnehmer-)Arbeitsplatz bedient werden. Zusätzliche Sonderfunktionen finden Sie im Abschnitt "Dozent sieht und bedient Teilnehmerbildschirm /-Rechner" erklärt.

#### **Automatische Maus- / Tastatursperre**

Sieht ein Teilnehmer nicht mehr sein eigenes Schirmbild, sind automatisch Maus und Tastatur gesperrt sofern diese über die Anschlusseinheiten mit den PCs verbunden sind.

### <span id="page-18-0"></span>**6.2. Bedienung**

<span id="page-18-1"></span>**6.2.1. Einschalten** 

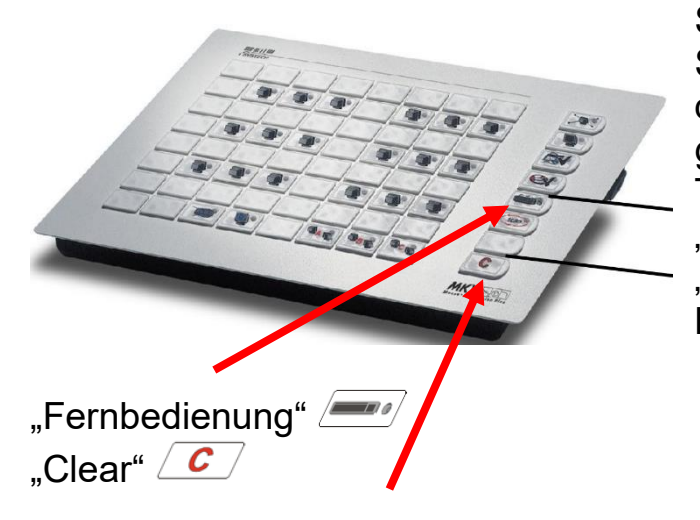

Sollten alle Bedientasten der rechten Spalte synchron blinken befindet sich das Gerät im "Standby". Durch gleichzeitiges kurzes Drücken der Tasten "Fernbedienung" und "Clear" kann jederzeit zwischen "Standby" und "normalem Betrieb" umgeschaltet werden.

#### <span id="page-18-2"></span>**6.2.2. Gruppentasten**

Die Gruppentasten dienen der Unterscheidung zwischen Monitor rechts und Monitor links. Standard sind immer beide Monitor aktiv. Nur durch abwählen lässt sich eine Einschränkung vornehmen.

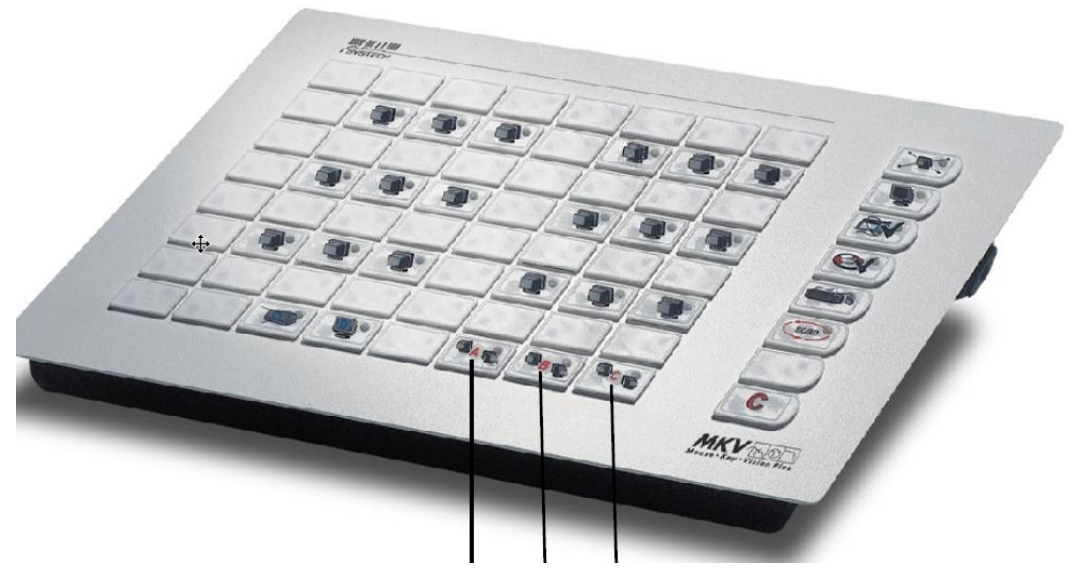

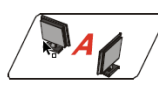

Gruppe A stellt den linken Monitor dar, zusätzlich ist die Dokumentenkamera in der Gruppe A registriert.

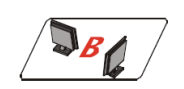

Gruppe B stellt den rechten Monitor dar, zusätzlich ist der Laptop in der Gruppe B registriert.

#### <span id="page-19-0"></span>**6.2.3. Wie kann ich den Dozenten-PC auf dem Beamer darstellen?**

Zunächst gewünschten Sender wählen durch einfaches Antippen der entsprechenden Taste der Bedientastatur. Soll der Dozent Sender sein, kann auch einfach die "Clear"-Taste gedrückt werden.

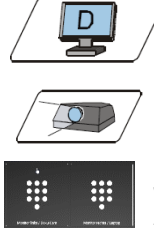

 $\sim$ der $\angle$ 

Anschließend die Taste "Beamer" drücken. Sicher stellen das auf dem Touchdisplay linker oder rechter Monitor auf den Beamer gezogen wurde

#### <span id="page-19-1"></span>**6.2.4.Wie kann ich den Dozenten-PC auf allen Teilnehmerplätzen darstellen?**

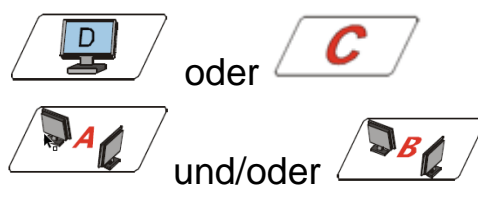

und/oder  $\sqrt{\frac{d^{3}g}{g}}$  ggf. mit den Gruppentasten linker oder rechter Monitor einschränken.

 $\sqrt{2\pi}$ Anschließend die Taste "an alle" drücken.

#### <span id="page-19-2"></span>**6.2.5.Wie kann ich das Bild eines Teilnehmers holen?**

Der Dozent sieht das Schirmbild eines ausgewählten Teilnehmers auf seinem Bildschirm, die Teilnehmer sehen weiter ihr eigenes Schirmbild.

Taste "Clear" drücken

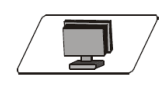

Dann Sender wählen durch einfaches

Antippen der entsprechenden Taste (gewünschter Teilnehmer) auf der Bedientastatur

<span id="page-19-3"></span>**6.2.6.Wie kann ich das Bild eines Teilnehmers auf Beamer darstellen?**

Taste "Clear" drücken

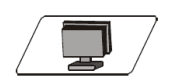

C

Dann Sender wählen durch einfaches Antippen der entsprechenden Taste (gewünschter Teilnehmer) auf der Bedientastatur

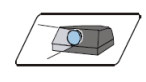

Anschließend die Taste "Beamer" drücken.

E. W. Sicher stellen das auf dem Touchdisplay das linker oder rechter Monitor auf den Beamer gezogen wurde

#### **6.2.7. Wie kann ich das Bild eines Teilnehmers an alle verteilen?**

<span id="page-20-0"></span>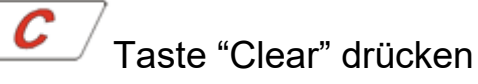

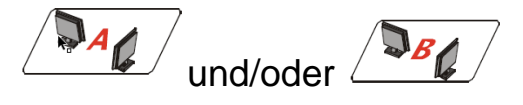

und/oder  $\sqrt{\frac{dE}{d}}$  ggf. mit den Gruppentasten linker oder rechter Monitor einschränken.

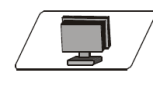

Dann Sender wählen durch einfaches Antippen der entsprechenden Taste (gewünschter Teilnehmer) auf der Bedientastatur

 $\mathbf{Q}$  Anschließend die Taste "an alle" drücken.

#### <span id="page-20-1"></span>**6.2.8.Wie kann ich den Laptop auf Beamer darstellen?**

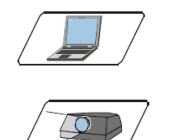

Taste "Laptop" drücken Anschließend die Taste "Beamer" drücken.

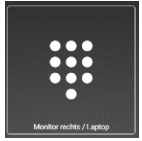

Sicher stellen das auf dem Touchdisplay das "Monitor rechts / Laptop" auf den Beamer gezogen wurde

#### <span id="page-20-2"></span>**6.2.9.Wie kann ich die Dokumentenkamera auf Beamer darstellen?**

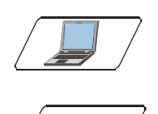

Taste "Laptop" drücken Anschließend die Taste "Beamer" drücken.

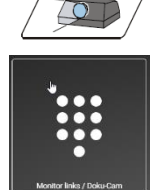

Sicher stellen das auf dem Touchdisplay das "Monitor links / Doku-Cam" auf den Beamer gezogen wurde

#### **6.2.10. Wie kann ich den Platz eines Teilnehmers steuern?**

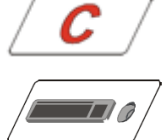

<span id="page-20-3"></span>Taste "Clear" drücken

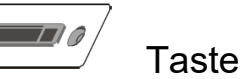

Taste "Fernbedienung" drücken

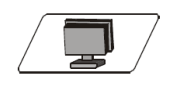

Teilnehmer drücken den Sie Steuern möchten

#### <span id="page-21-0"></span>**6.2.11. Wie gebe ich die Teilnehmertaster frei?**

Mit dem "Bild holen"-Taster (Lasso) können sich die Teilnehmer unabhängig voneinander auf Knopfdruck ein von dem Dozenten ausgewähltes Schirmbild auf ihrem Bildschirm anschauen, ohne dass der Dozent weiter tätig werden muss. Der Taster funktioniert als Umschalter, zur Kontrolle leuchtet im aktiven Zustand eine Leuchtdiode.

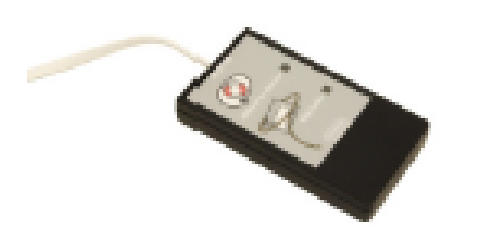

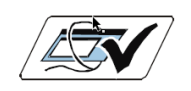

Bildholen Taster freigeben

# Strukturübersicht Quellen- und Ausgabegeräte - Multi-Monitor-IT-Lehrsaal

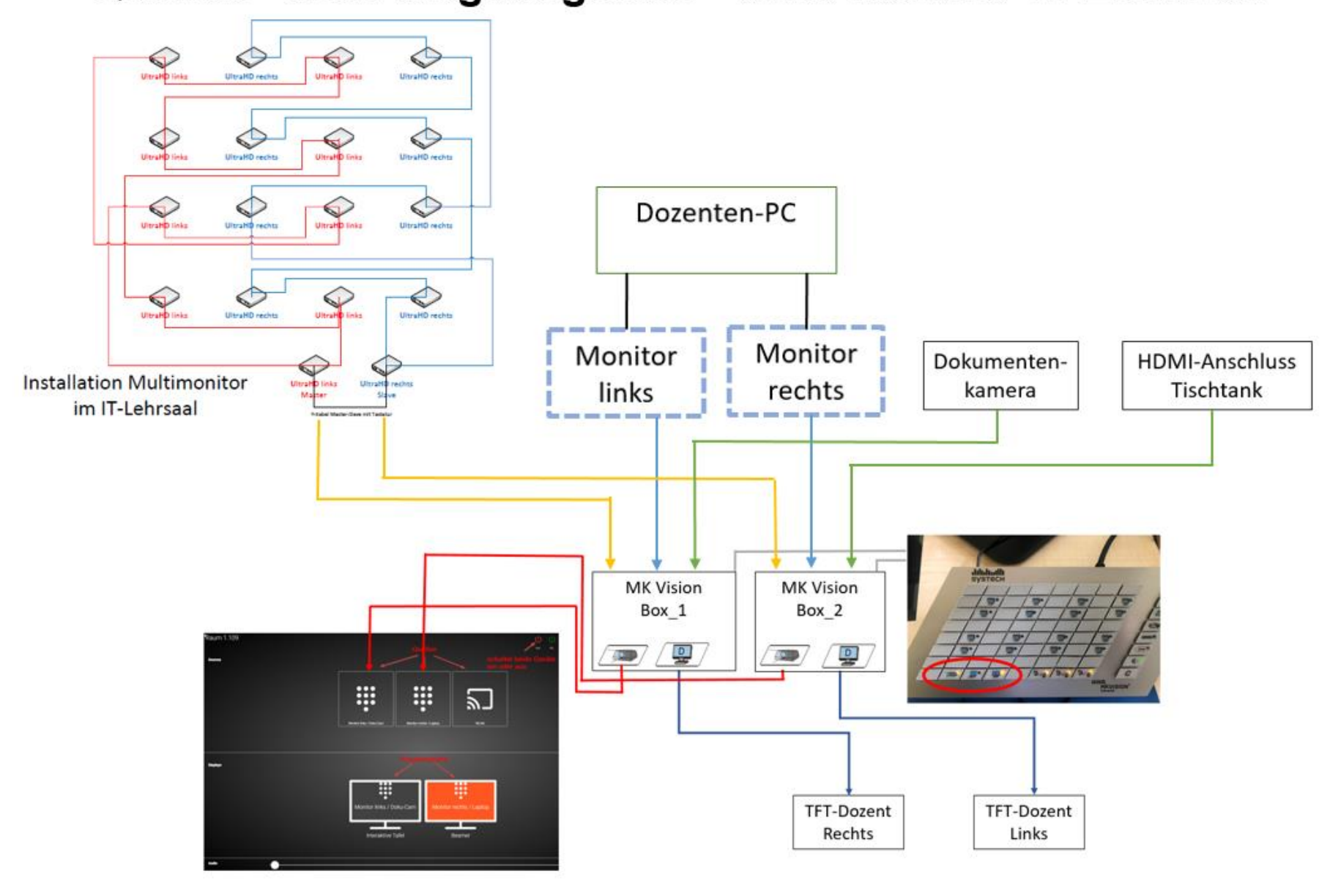